## **Gestione spese per interventi finalizzati al risparmio energetico**

La gestione permette l'inserimento delle **spese, sostenute per interventi finalizzati al risparmio energetico degli edifici esistenti** da riportare nella sezione "*Spese per interventi finalizzati al risparmio energetico*".

#### Struttura e funzioni della gestione

All'apertura della gestione, se negli anni precedente sono state sostenute spese per interventi finalizzati al risparmio energetico, il software propone il seguente messaggio:

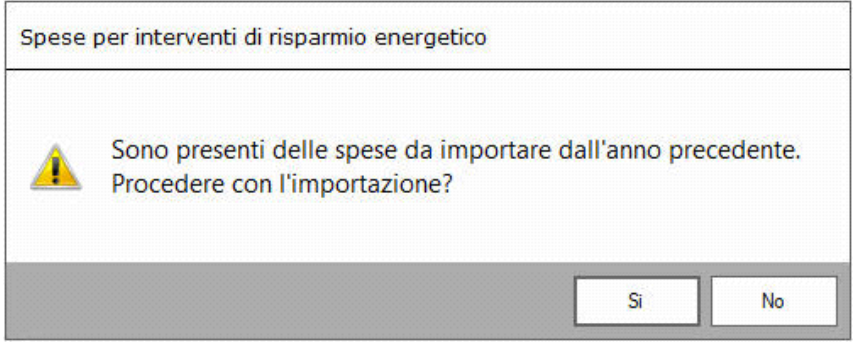

**NO**: Il software non procede con l'importazione;

**SI:** Il software importa le spese presenti nella gestione dell'anno precedente. (*N.B: L'importazione deve essere fatta prima di creare nuove schede di spesa, altrimenti le schede precedentemente inserite saranno sovrascritte da quelle importate.*)

Le schede importate sono bloccate e non possono essere modificate, inoltre, nella parte inferiore della maschera, viene segnalato che si tratta di spese importate.

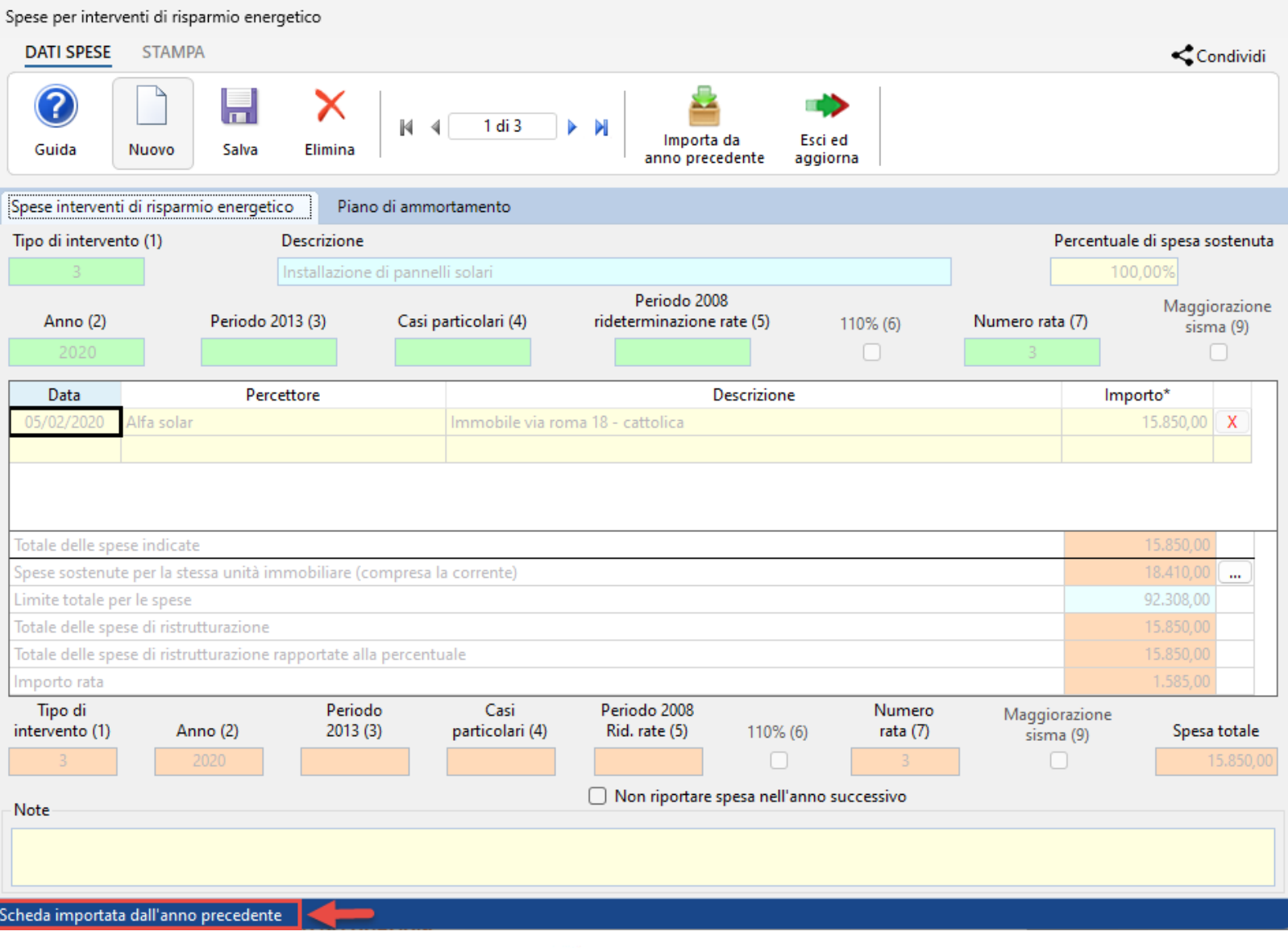

Per inserire una nuova scheda è necessario cliccare il pulsante Nuovo. Il software chiede all'utente se la spesa che si sta per inserire si riferisce ad un intervento già sostenuto.

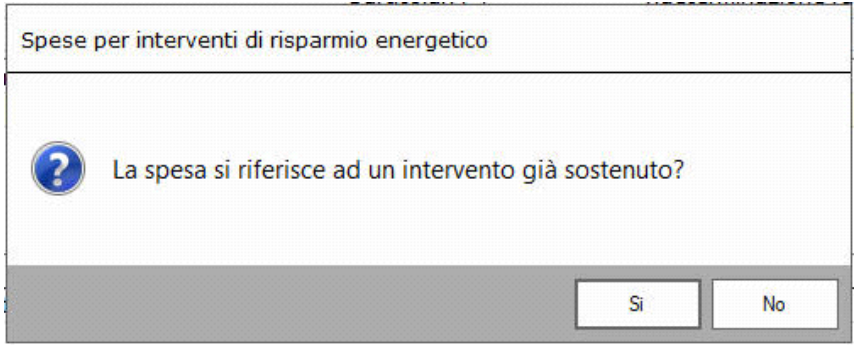

**NO**: si procede con l'inserimento normale di una nuova scheda di spesa.

I

**SI:** il software permette di abbinare la nuova spesa ad una già esistente.

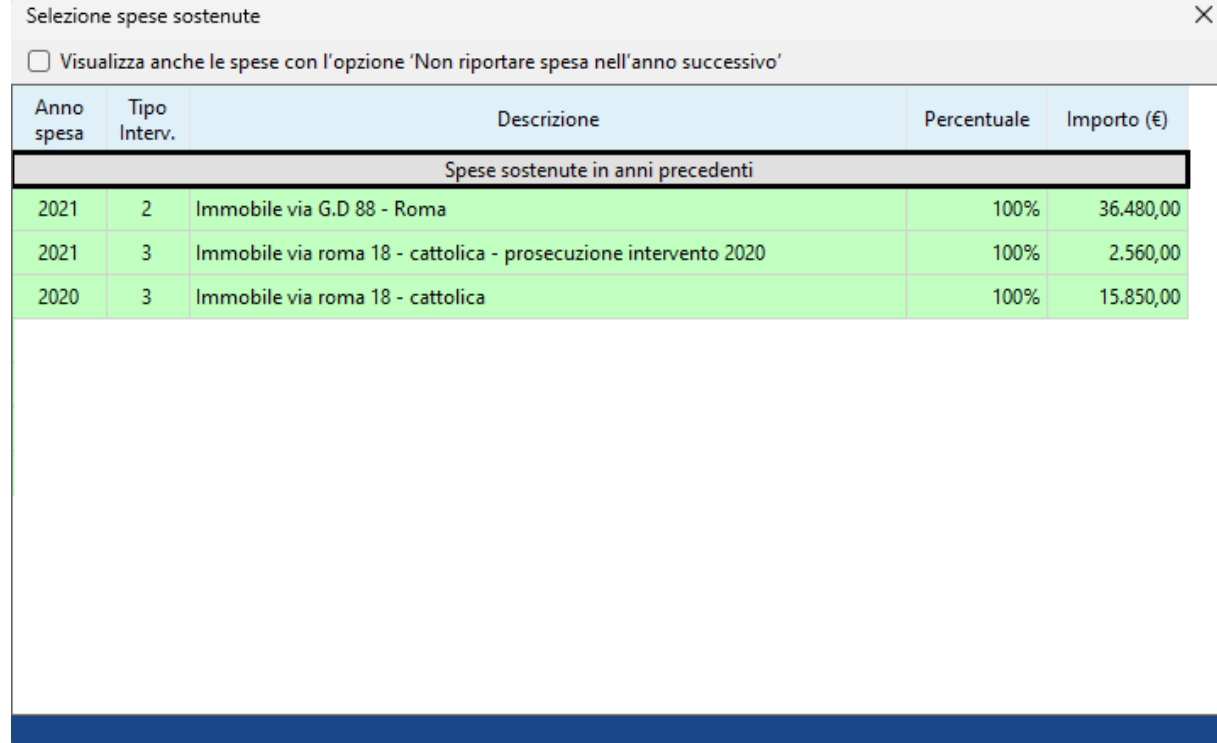

Per la verifica della soglia del "**limite di spesa massimo**", il software tiene conto sia delle spese sostenute in precedenza sia di quelle sostenute nell'anno in corso per lo stesso intervento.

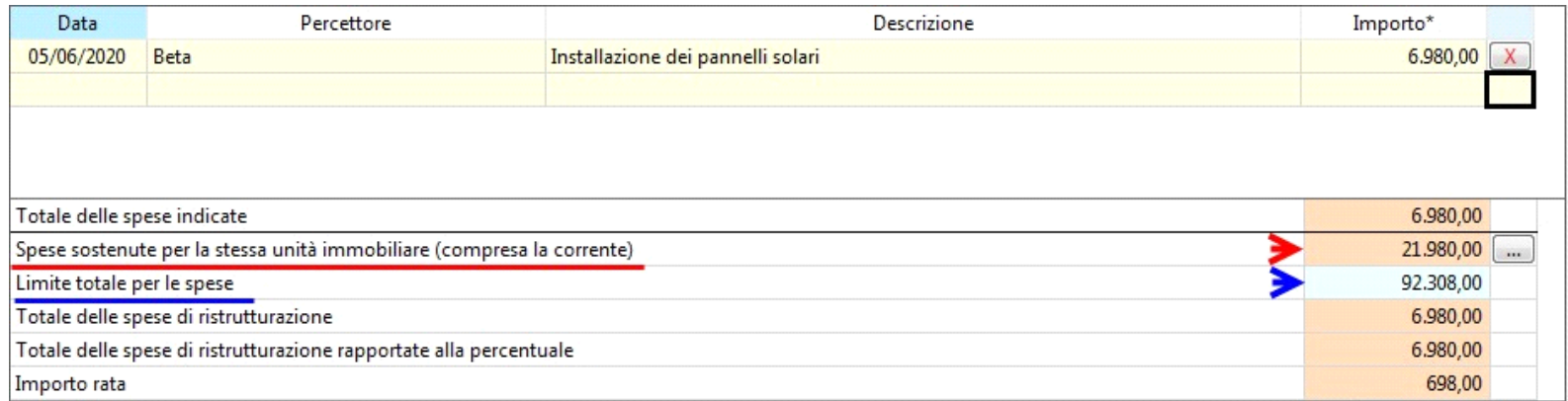

Cliccando il pulsante  $\boxed{...}$  si apre una maschera che riepiloga le spese sostenute per lo stesso intervento.

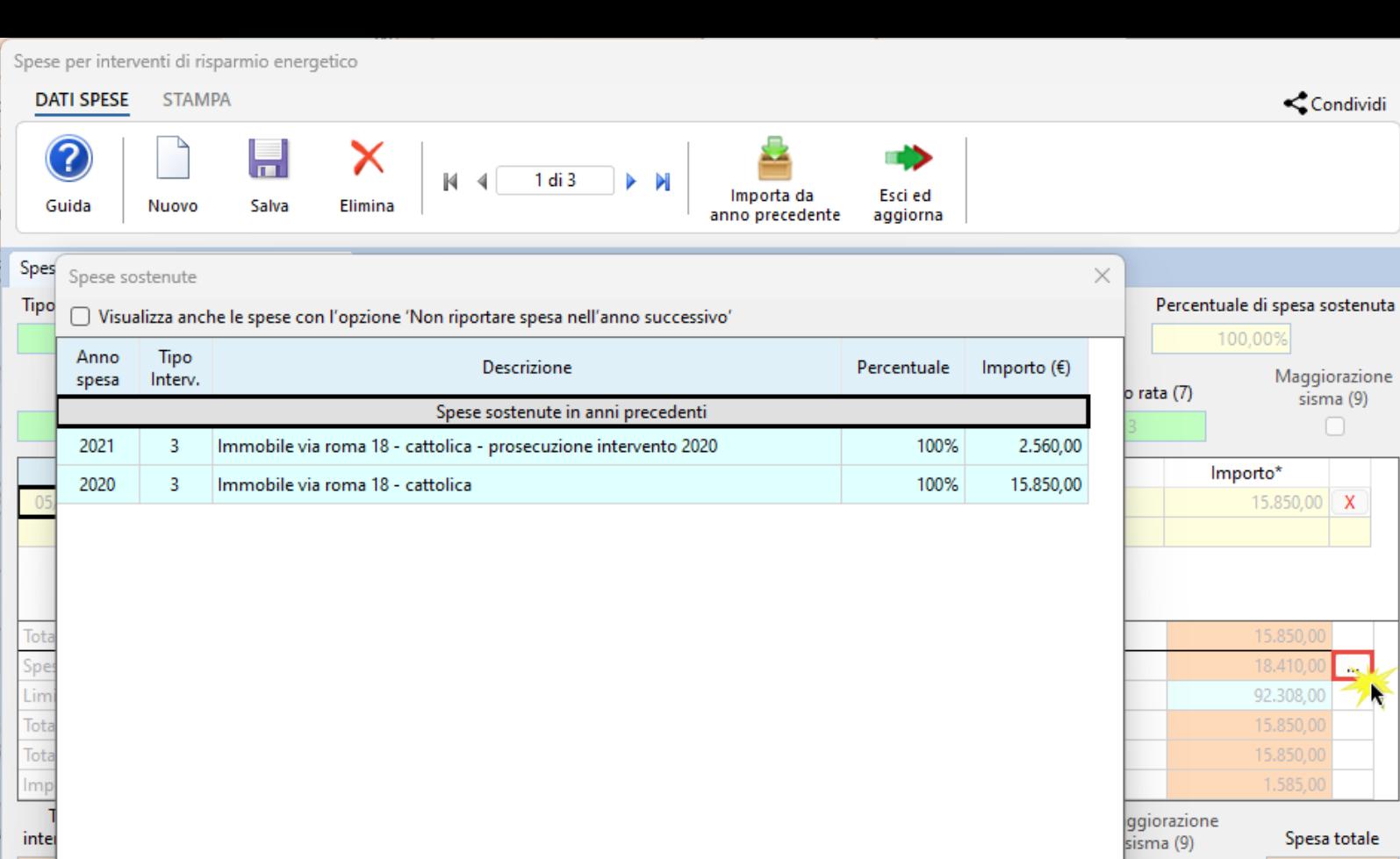

Spese sostenute

inter

Note

Scheda importata dall'anno precedente

La compilazione della scheda è controllata: se al salvataggio non sono stati compilati correttamente tutti i campi obbligatori, il software li segnala di rosso e non permette di salvare la scheda.

Spesa totale 15.850,00

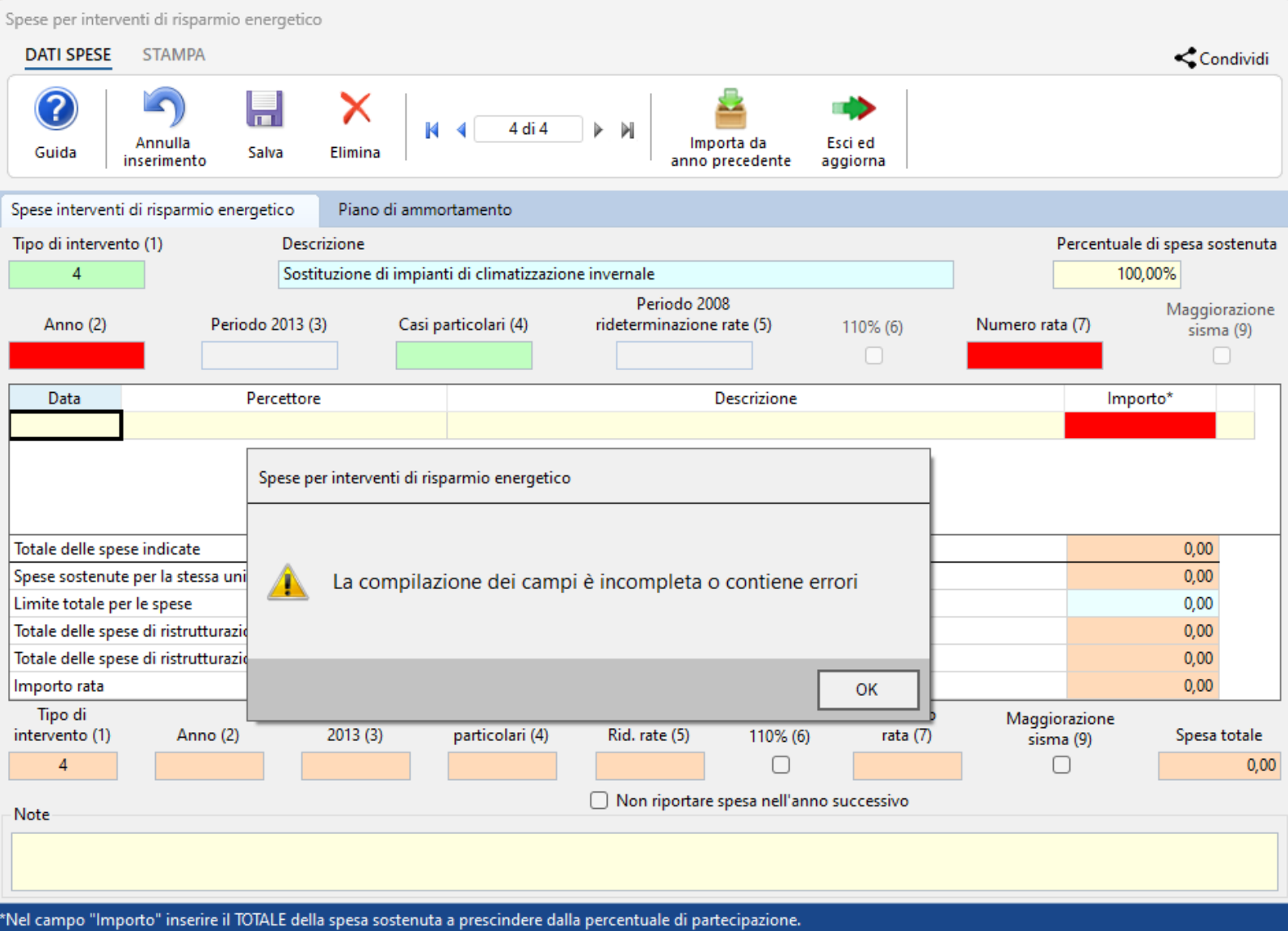

## Altre funzioni della gestione

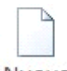

Nuovo per inserire una nuova scheda di spesa;

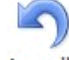

Annulla

inserimento: si attiva solamente quando si procede ad inserere una nuova scheda. Permette di annullare l'operazione di inserimento dei dati nella scheda dove siamo posizionati.

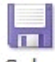

Salva Per salvare la scheda inserita;

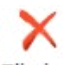

Elimina: Per eliminare definitivamente la scheda di spesa dove siamo posizionati;

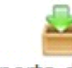

Importa da anno

precedente : Per importare le spese presenti nella gestione dell'anno precedente.

Ð

Esci ed aggiorna : Per uscire dalla maschera e scaricare le spese nel quadro.

Opzione "*Non riportare spesa nell'anno successivo*": indicando questa opzione la spesa non sarà riportata nella dichiarazione dell'anno successivo. *Esempio compilazione check: cessione del credito, o cessione della detrazione ad un soggetto diverso.* 

# Sezione PIANO DI AMMORTAMENTO

Nella sezione **Piano di Ammortamento** si ha, per ciascuna scheda inserita, un resoconto delle spese sostenute dal contribuente.

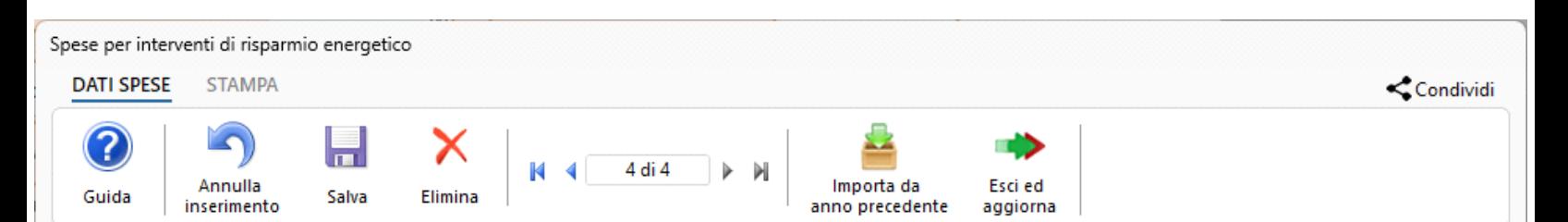

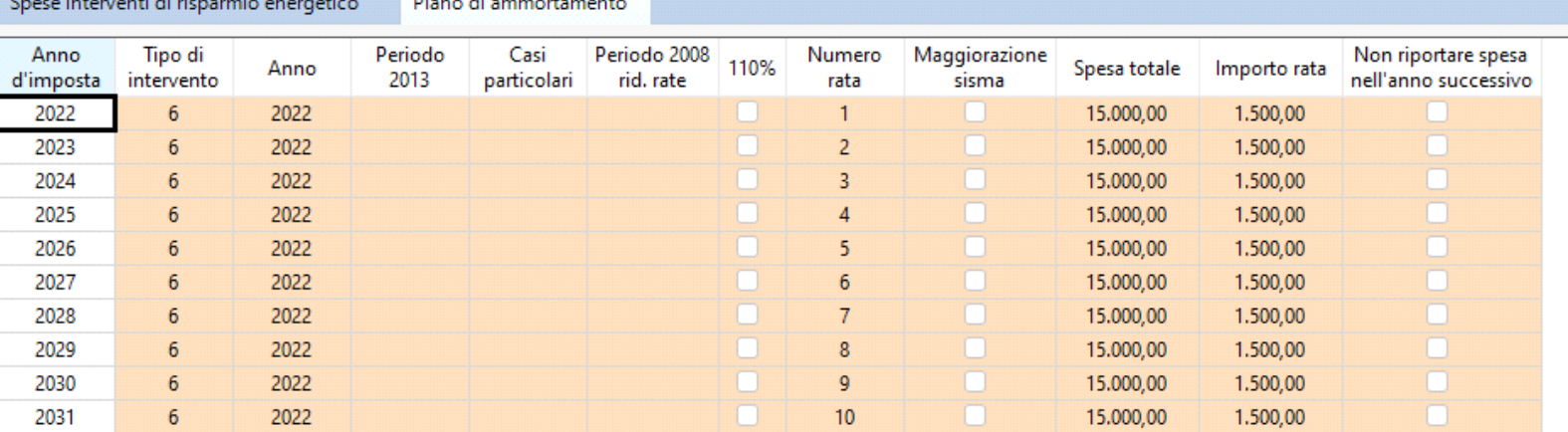

\*Nel campo "Importo" inserire il TOTALE della spesa sostenuta a prescindere dalla percentuale di partecipazione.

#### Stampa di dettaglio

Per procedere alla stampa di dettaglio delle spese è necessario spostarsi nella sezione "**STAMPA**" e cliccare l'apposito pulsante.

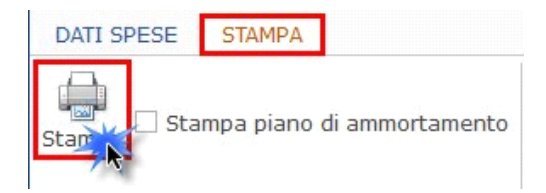

Inoltre è possibile anche stampare il dettaglio del piano di ammortamento apponendo il check nella relativa casella.

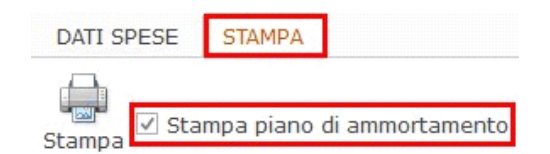

GBsoftware S.p.A. - Via B. Oriani, 153 00197 Roma - C.Fisc. e P.Iva 07946271009 - Tel. 06.97626336 - Fax 075.9460737 - [email protected]